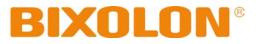

# Printer Driver Manual Label Printer

Rev. 5.02

http://www.bixolon.com

# Introduction

This printer driver Manual provides information on installation, uninstallation, detailed specifications, and usage of the printer's Windows Driver according to PC operating system (OS).

It is advisable to read the contents of this manual carefully before using the customer display for the first time.

# **Table of Contents**

| 1. Supported Operating System (OS)          | 4  |
|---------------------------------------------|----|
| 2. Supported Printers                       | 4  |
| 3. Printer Driver Preparation               | 4  |
| 4. Printer Driver Installation              | 5  |
| 4-1 Printer Driver Installation             | 5  |
| 4-1-1 Introductory Steps                    |    |
| 4-1-2 Local Port                            | 6  |
| 4-1-3 Network Port                          | 7  |
| 4-1-4 USB Port                              | 8  |
| 4-1-5 Other Port                            | 9  |
| 4-1-6 Printer Options                       | 10 |
| 4-1-7 Font Downloader Installation          |    |
| 4-2 Printer Driver Uninstallation           |    |
| 4-2-1 Printer Driver Uninstallation         |    |
| 4-2-2 Printer Driver Package Uninstallation |    |
| 4-3 Printer Driver Update                   |    |
| 4-4 Steps for downloading fonts             | 20 |
| 5. Printer Driver Settings                  | 25 |
| 5-1 Printing Preferences                    |    |
| 5-2 Adding new paper size                   |    |
| 3-2 Adding new paper size                   |    |
| 6. Specifications                           | 27 |
| 6-1 Specifications                          |    |
| 6-2 Paper Size                              |    |
| 6-3 Barcode Fonts                           |    |
|                                             |    |

# 1. Supported Operating System (OS)

The following operating systems are supported for usage.

Microsoft Windows XP SP3 (32bit, 64bit) Microsoft Windows Server 2003 SP1 (32bit) Microsoft Windows Server 2003 (64bit) Microsoft Windows VISTA (32bit, 64bit) Microsoft Windows Server 2008 (32bit, 64bit) Microsoft Windows Server 2008 R2 (64bit) Microsoft Windows 7 (32bit, 64bit) Microsoft Windows 8 (32bit, 64bit) Microsoft Windows Server 2012 (64bit) Microsoft Windows 10 (32bit, 64bit)

| ▲ Caution | <ul> <li>Serial and Parallel printer port do not work on Windows 10 version 1511 (OS Build 105860.104) specific. We recommend you to install the latest Windows 10 update through Windows Update before installing Windows Driver.</li> <li>You can download and install the Windows Update in the Update &amp; security tab of the Settings menu.</li> <li>(IIIIIIIIIIIIIIIIIIIIIIIIIIIIIIIIIIII</li></ul> |
|-----------|----------------------------------------------------------------------------------------------------|
|-----------|----------------------------------------------------------------------------------------------------|

# 2. Supported Printers

The Windows driver is available for the following BIXOLON printers.

XT5-40/43/46 SLP-TX220/TX223, TX420/TX423, TX400(RFID)/TX403(RFID) SLP-DX220/DX223, DX420/DX423 SLP-DL410/DL413 SLP-T400/T403, T400R/T403R SLP-D220/D223, D420/D423 SRP-770/770II/770III/E770III SPP-L3000, L310, L410

# 3. Printer Driver Preparation

The Windows Driver is included in the enclosed CD, and the latest file version can be downloaded from BIXOLON website. (www.bixolon.com)

# 4. Printer Driver Installation

#### 4-1 Printer Driver Installation

• Run "Software\_Label\_Windows\_Driver\_V5.x.x.xxx.exe" to install printer driver, and follow the steps below.

#### 4-1-1 Introductory Steps

 Set the installation directory, and then click "<u>N</u>ext". Click "<u>N</u>ext" again on "Printer Installation Wizard" window.

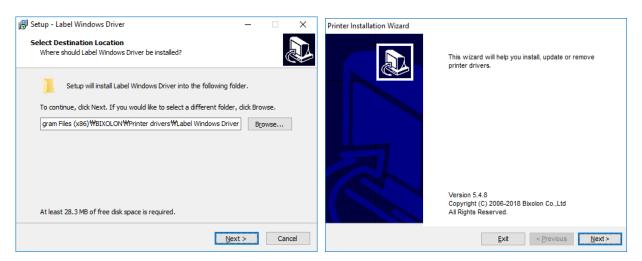

2) Click "Install Printer Driver", and then select the port to which the printer is attached. Refer to the contents in this manual about printer port installation.

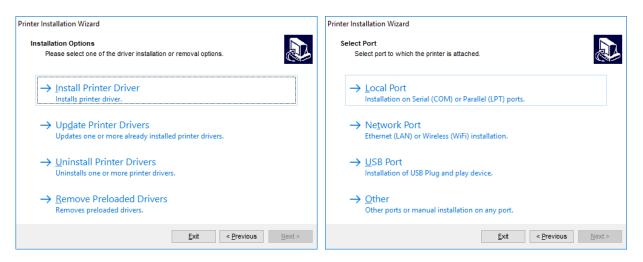

| Ports                                                           | Description                          | Reference |
|-----------------------------------------------------------------|--------------------------------------|-----------|
| Local port                                                      | Serial (COM) or Parallel (LPT) ports | 4-1-2     |
| Network port Ethernet (LAN) or Wireless (Wi-Fi)<br>installation |                                      | 4-1-3     |
| USB port                                                        | USB Plug and play device.            | 4-1-4     |
| Other                                                           | Manual installation on any port.     | 4-1-5     |

#### 4-1-2 Local Port

1) Select the printer model and the local port to which your printer is connected.

| rinter Installation Wizard<br>Select Printer<br>Please select the printer that you would like to install. |                      | Printer Installation Wizard<br>Select Local Port<br>Select the port your p | rinter is connected to. |                        |                |
|----------------------------------------------------------------------------------------------------|----------------------|----------------------------------------------------------------------------|-------------------------|------------------------|----------------|
| BIXOLON SLP-TX220<br>BIXOLON SLP-TX223<br>BIXOLON SLP-TX400                                               | ^                    | Port<br>COM11:                                                             | Type<br>Serial Port     | Configuration          | ^              |
| BIXOLON SLP-TX400<br>BIXOLON SLP-TX403                                                                    |                      | COM1:                                                                      | Serial Port             |                        |                |
| BIXOLON SLP-TX420                                                                                         |                      | COM2:                                                                      | Serial Port             |                        |                |
| BIXOLON SLP-TX423<br>BIXOLON SPP-L3000                                                                    |                      | COM3:                                                                      | Serial Port             |                        |                |
| BIXOLON SRP-770                                                                                           |                      | COM4:                                                                      | Serial Port             |                        |                |
| BIXOLON SRP-770II                                                                                         |                      | COM5:                                                                      | Serial Port             |                        |                |
| BIXOLON SRP-770III<br>BIXOLON SRP-E770III                                                                 |                      | COM7:                                                                      | Serial Port             |                        |                |
| BIXOLON XT5-40                                                                                            |                      | COM8:                                                                      | Serial Port             |                        |                |
| BIXOLON XT5-43<br>BIXOLON XT5-46                                                                          |                      | COM9:                                                                      | Serial Port             |                        | *              |
|                                                                                                    | ¥                    | Show <u>a</u> ll ports                                                     |                         | Co                     | nfigure        |
| <u>E</u> xit < <u>P</u> rev                                                                               | vious <u>N</u> ext > |                                                                            | Ē                       | xit < <u>P</u> revious | <u>N</u> ext > |

| Function       | Description                                |
|----------------|--------------------------------------------|
| Show all ports | display all available ports on the system. |
| Configure      | set the appropriate port-specific values.  |

|      | If COM port for Bluetooth paired with the HOST(PC) is not in the port   |
|------|-------------------------------------------------------------------------|
| Note | list, stop the installation and restart the computer. After restarting, |
|      | start the installation procedure again.                                 |

2) To configure the currently selected local port, click Configure. System dialog opens allowing you to set the appropriate port-specific values.

| <b>Note</b> Port(s) which are already taken by other printers are grayed-out. |
|-------------------------------------------------------------------------------|
|-------------------------------------------------------------------------------|

3) Click "Next" to proceed to Printer Options step. Refer to the description of printer options in 4-1-6 of this manual.

#### 4-1-3 Network Port

 Select the printer model and the network port to which your printer is connected. If there is no network ports to which your printer is connected in the list, select "<u>C</u>reate a new network port" and then click "<u>Next</u>".

| Printer Installation Wizard                                                      | Printer Installation Wizard                                         |
|----------------------------------------------------------------------------------|---------------------------------------------------------------------|
| Select Printer Please select the printer that you would like to install.         | Select Network Port Select the port your printer is connected to.   |
| BIXOLON SLP-TX220<br>BIXOLON SLP-TX223                                           | ○ <u>C</u> reate a new network port ● <u>U</u> se an existing port: |
| BIXOLON SLP-TX400<br>BIXOLON SLP-TX403                                           | Port Type Configuration                                             |
| BIXOLON SLP-TX420<br>BIXOLON SLP-TX420<br>BIXOLON SLP-TX423<br>BIXOLON SPP-L3000 | IP_192.168.1.1 Standard TCP/IP Port 192.168.1.1                     |
| BIXOLON SRP-770<br>BIXOLON SRP-770II<br>BIXOLON SRP-770II                        |                                                                     |
| BKOLON SRF-F70III<br>BKOLON XT5-40<br>BKOLON XT5-43                              |                                                                     |
| BIXOLON XT5-46                                                                   | ×                                                                   |
|                                                                                  | Show all ports                                                      |
| Exit < Previous <u>N</u> ext >                                                   | <u>Exit</u> < <u>P</u> revious <u>N</u> ext >                       |

"<u>C</u>reate a new network port" option opens the Add Network Port window. Enter port configuration for the desired printer, and then click "<u>N</u>ext".

| inter Installation Wizard      |                                                |
|--------------------------------|------------------------------------------------|
| Add Network Port               |                                                |
| Enter port configuration for t | he desired printer.                            |
| Port name:                     | LAN_BIXOLON_XT5-40                             |
| Printer Name or IP Address:    | 192.168.100.192                                |
| Port number:                   | 9100                                           |
|                                |                                                |
|                                |                                                |
|                                |                                                |
|                                |                                                |
|                                |                                                |
|                                |                                                |
|                                | <u>E</u> xit < <u>P</u> revious <u>N</u> ext > |

| Installation Option | Description                                                    |
|---------------------|----------------------------------------------------------------|
| Port name           | defines the name for the newly created network port            |
| Printer Name or     | defines which printer (its name or IP address) connects to the |
| IP Address          | newly created network port.                                    |
| Port Number         | number of the newly created network port. (default: 9100)      |

 Click "<u>N</u>ext" to proceed to Printer Options step. Refer to the description of printer options in 4-1-6 of this manual.

#### 4-1-4 USB Port

When installing a USB printer, this application automatically detects the connected printer using its Plug and Play ID.

- 1) After connecting the printer to the USB port, turn on the printer. If the printer is already connected and powered on, disconnect and reconnect the USB cable.
- 2) If a printer connection is detected, it will automatically go to the end of the printer installation. Refer to the description of printer options in 4-1-6 of this manual and proceed to the next step.

| Printer Installation Wizard                                                                                                    | Printer Installation Wizard                                           |
|----------------------------------------------------------------------------------------------------|-----------------------------------------------------------------------|
| Detect USB Printer<br>Automatically detect printer connected to USB port.                                                                                          | Printer Options<br>Please select printer options before installation. |
| Please connect the printer to USB port and then turn on the printer. If printer is<br>already connected and turned on please disconnect and then reconnect the USB | Printer name: BIXOLON XT5-40                                          |
| cable.                                                                                                    | Driver version: 5.2.00.7074                                           |
|                                                                                                    | Port name: USB001                                                     |
|                                                                                                    | Select language: English 🗸                                            |
|                                                                                                    | I want to use this printer as the Windows <u>d</u> efault printer     |
|                                                                                                    | Launch installation of Bixolon Font downloader                        |
|                                                                                                    |                                                                       |
|                                                                                                    |                                                                       |
| Exit < Previous <u>N</u> ext >                                                                                                    | Exit < Previous Install                                               |

#### 4-1-5 Other Port

You can install the printer driver by manually selecting a dedicated port to connect to the printer or all available ports on your system. Follow the procedure below.

1) Select the appropriate printer model.

| rinter Installation Wizard                                                  |                      | Printer Installation Wizard             | d                           |                           |                |
|-----------------------------------------------------------------------------|----------------------|-----------------------------------------|-----------------------------|---------------------------|----------------|
| Select Printer<br>Please select the printer that you would like to install. |                      | Select Local Port<br>Select the port yo | ur printer is connected to. |                           |                |
| BKOLON SLP-TX220<br>BKOLON SLP-TX223                                        | ^                    | Port                                    | Туре                        | Configuration             | ^              |
| BIXOLON SLP-TX400                                                           |                      | LPT1:                                   | Printer Port                |                           |                |
| BIXOLON SLP-TX403                                                           |                      | LPT2:                                   | Printer Port                |                           |                |
| BIXOLON SLP-TX420                                                           |                      | LPT3:                                   | Printer Port                |                           |                |
| BIXOLON SLP-TX423                                                           |                      | COM10:                                  | Serial Port                 |                           |                |
| BIXOLON SPP-L3000<br>BIXOLON SRP-770                                        |                      | COM11:                                  | Serial Port                 |                           |                |
| BIXOLON SRP-770                                                             |                      |                                         |                             |                           |                |
| BIXOLON SRP-770III                                                          |                      | COM1:                                   | Serial Port                 |                           |                |
| BIXOLON SRP-E770III                                                         |                      | COM2:                                   | Serial Port                 |                           |                |
| BIXOLON XT5-40                                                              |                      | COM3:                                   | Serial Port                 |                           |                |
| BIXOLON XT5-43                                                              |                      | COM4:                                   | Serial Port                 |                           |                |
| BIXOLON XT5-46                                                              | ~                    | COM5:                                   | Serial Port                 |                           | ~              |
|                                                                             |                      |                                         |                             | <u>A</u> dd C <u>o</u> nt | figure         |
| <u>E</u> xit < <u>P</u> re                                                  | vious <u>N</u> ext > |                                         | Ex                          | it < <u>P</u> revious     | <u>N</u> ext > |

2) Select the port for connecting the printer. The port can either be an existing or a newly added one.

| Function         | Description                                                                             |
|------------------|-----------------------------------------------------------------------------------------|
| Add button       | Creates a new port. Press the button to open Advanced TCP/IP Port Configuration window. |
| Configure button | Configures the local port                                                               |

3) Click "Next" to proceed to Printer Options step. Refer to 4-1-6 in this manual.

#### 4-1-6 Printer Options

Printer Options window allows you to set printer identity parameters.

| nter Options          |                                                |
|-----------------------|------------------------------------------------|
| Please select printer | options before installation.                   |
| Printer name:         | BIXOLON XT5-40                                 |
| Driver version:       | 5.2.00.7074                                    |
| Port name:            | LAN_BIXOLON_XT5-40                             |
|                       |                                                |
| Select language:      | English v                                      |
|                       | printer as the Windows default printer         |
| I want to use this    | -                                              |
| I want to use this    | printer as the Windows <u>d</u> efault printer |
| I want to use this    | printer as the Windows <u>d</u> efault printer |

| Printer Option  | Description                                                                     |  |  |
|-----------------|---------------------------------------------------------------------------------|--|--|
| Printer Name    | sets custom printer name to make it easily recognizable after the installation. |  |  |
| Driver Version  | information about the current driver version.                                   |  |  |
| Port Name       | information about the currently used port.                                      |  |  |
| Select language | defines driver user interface language.                                         |  |  |

Enable "I want to use this printer as the Windows default printer" to set the current printer as the default system printer. And, enable "Launch installation of Bixolon Font downloader" to put true type fonts into the printer.

Click the "Install" to start installing the printer driver and font downloader. Please refer to 4-1-7 of this manual for a description of the additional installation procedure for the font downloader.

During the installation, uninstallation or update of the printer driver, "PrnInst.exe" application checks for applications that could lock the printer driver files. If detected, following windows can appear.

| PrnInst - Process                                                                                                    | PrnInst - Process                                                                                                    |
|----------------------------------------------------------------------------------------------------|----------------------------------------------------------------------------------------------------|
| The driver is locked by another process<br>Close applications locking the driver, and press <next></next>                                                                                                    | The driver is locked by another process<br>Close applications locking the driver, and press <next></next>                                                                                                    |
| The file is locked by the following processes. Please close all applications to release the file and<br>press "Retry" to continue. To force the installation of driver without releasing the file, press<br>"Ignore". | SplWow64.exe (Thunking Spooler) process was found running on<br>the system. It helps all 32bit applications to be able to print on<br>64bit systems. To continue the installation, Printer Installation<br>Wizard needs to restart this process. By doing so, this can |
| explorer.exe                                                                                                    | unpredictably influence any 32-bit applications that are using<br>windows drivers for printing. Please save your work in any such<br>applications and close them before continuing installation.                                                                       |
|                                                                                                    |                                                                                                    |
|                                                                                                    |                                                                                                    |
| Exit < Previous Ignore Betry                                                                                                    | < <u>Previous</u> <u>Exit</u> <u>Next</u> >                                                                                                    |

In this case, you have the following options, but please proceed with the installation by clicking the "Ignore" or "Next" button

- Continue with the installation. New files are copied installation is complete after restarting the computer.
- Stop the installation and restart the computer. After restarting, repeat the installation procedure.
- Close the applications that are locking the printer driver.

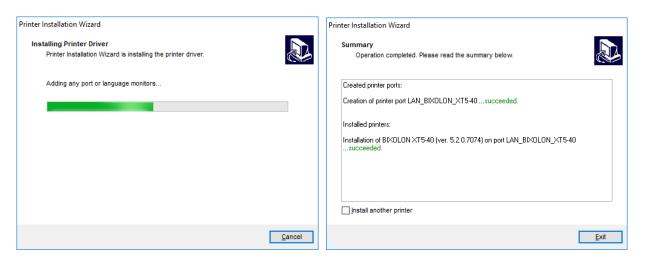

When the installation is complete, you will see the word "Succeeded". If you want to continue the installation of the printer, check the "Install another printer" checkbox and then click "<u>N</u>ext". To exit the installation, click "<u>E</u>xit".

#### 4-1-7 Font Downloader Installation

To install the font downloader, follow the procedure below.

- 1) Click "Next" to proceed to next step.
- 2) Specify the installation folder and click "Next".

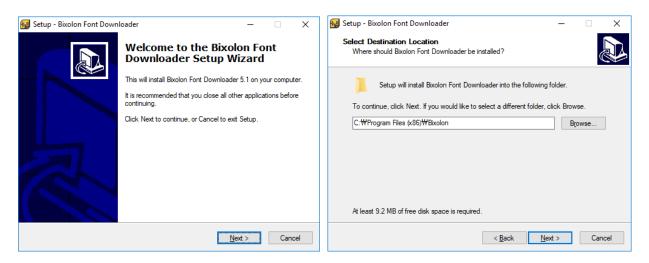

- 3) Check the name of the Start Menu folder to be created and click "Next".
- 4) Decide whether to create the shortcut icon and click "Next".

| 😼 Setup - Bixolon Font Downloader — 🗌 🗙                                                | 🛃 Setup - Bixolon Font Downloader — 🗌 🗙                                                                                   |
|----------------------------------------------------------------------------------------|----------------------------------------------------------------------------------------------------|
| Select Start Menu Folder<br>Where should Setup place the program's shortcuts?          | Select Additional Tasks<br>Which additional tasks should be performed?                                                    |
| Setup will create the program's shortcuts in the following Start Menu folder.          | Select the additional tasks you would like Setup to perform while installing Bixolon Font<br>Downloader, then click Next. |
| To continue, click Next. If you would like to select a different folder, click Browse. | Additional icons:                                                                                                    |
| Bixolon Font Downloader Browse                                                         | Create a desktop icon Bixolon Font Downloader                                                                             |
|                                                                                        |                                                                                                    |
|                                                                                        |                                                                                                    |
|                                                                                        |                                                                                                    |
| Don't create a Start Menu folder                                                       |                                                                                                    |
| < <u>B</u> ack <u>N</u> ext > Cancel                                                   | < <u>B</u> ack <u>N</u> ext > Cancel                                                                                      |

- 5) Review the contents for the installation and click the "Install".
- 6) Click "Finish" to complete the installation.

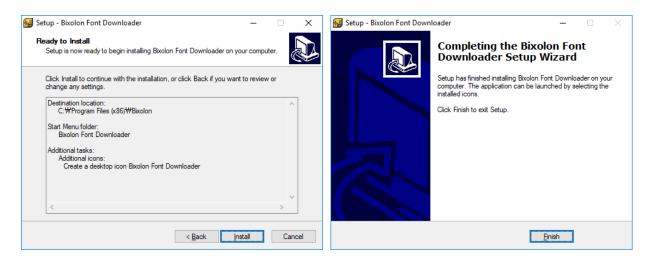

#### 4-2 Printer Driver Uninstallation

• There are two buttons for deleting the printer driver. To delete everything related to the printer driver completely, refer to the manuals described in 4-2-1 and 4-2-2 of this manual, and then click that button to delete the printer driver.

| Note | Make sure you are logged in as a user with sufficient rights before<br>starting the driver removal process.<br>When removing a printer driver, make sure that:<br>- The printer is not set as a default printer.<br>- There are no print jobs waiting in the print queue.<br>- The printer is not locked by the Windows spooler process.<br>If you are unable to delete the printer driver, perform one of the<br>following actions:<br>- Restart Windows spooler.<br>- Delete print jobs from the Windows spooler. |
|------|----------------------------------------------------------------------------------------------------|
|      |                                                                                                    |

#### 4-2-1 Printer Driver Uninstallation

To remove a printer driver using "PrnInst.exe" application, follow these steps below.

 Run "PrnInst.exe" application. This application can be found in the default printer driver installation path. If you cannot find it, run the "Software\_Label\_Windows\_Driver\_V5.x.x.xxx.exe" application.

 Note
 Default Installation Path: C:\Program Files (x86)\BIXOLON\Printer

 drivers\Label Windows Driver
 Default Installation Path: C:\Program Files (x86)\BIXOLON\Printer

- 2) Click "Next" on the "Printer Installation Wizard" window.
- 3) Click "Uninstall Printer Drivers".

| Printer Installation Wizard |                                                                                  | Printer Installation Wizard                                                                 |
|-----------------------------|----------------------------------------------------------------------------------|---------------------------------------------------------------------------------------------|
|                             | This wizard will help you install, update or remove<br>printer drivers.          | Installation Options<br>Please select one of the driver installation or removal options.    |
|                             |                                                                                  | → Install Printer Driver<br>Installs printer driver.                                        |
|                             |                                                                                  | → Up <u>d</u> ate Printer Drivers<br>Updates one or more already installed printer drivers. |
|                             |                                                                                  | → Uninstall Printer Drivers<br>Uninstalls one or more printer drivers.                      |
|                             | Version 5.4.8<br>Copyright (C) 2006-2018 Bixolon Co.,Ltd<br>All Rights Reserved. | → <u>Remove Preloaded Drivers</u><br>Removes preloaded drivers.                             |
|                             | <u>E</u> xit < Previous <u>N</u> ext >                                           | <u>E</u> xit < <u>P</u> revious <u>N</u> ext >                                              |

 4) Select the printer to be removed, and then click "<u>N</u>ext". If you see a warning about "Splwow64.exe" during removing printer driver, click "<u>N</u>ext". After clicking "<u>N</u>ext", "PrnInst.exe" application restarts the Splwow64.exe process. This unlocks the printer driver and completes the uninstallation process.

| Printer Installation Wizard                                                  | PrnInst - Process                                                                                                    |
|------------------------------------------------------------------------------|----------------------------------------------------------------------------------------------------|
| Uninstall Printer Driver<br>Please choose the printer you want to uninstall. | The driver is locked by another process<br>Close applications locking the driver, and press <next></next>                                                                                                    |
| Select the printers from the list you want to uninstall:                     | SplWow64.exe (Thunking Spooler) process was found running on<br>the system. It helps all 32bit applications to be able to print on<br>64bit systems. To continue the installation. Printer Installation<br>Wizard needs to restart this process. By doing so, this can<br>unpredictably influence any 32-bit applications that are using<br>windows drivers for printing. Please save your work in any such<br>applications and close them before continuing installation. |
| <u>Exit</u> < <u>Previous</u> <u>N</u> ext >                                 | < <u>Previous</u> <u>Exit</u> <u>N</u> ext >                                                                                                    |

5) Click "Exit" to complete the uninstallation.

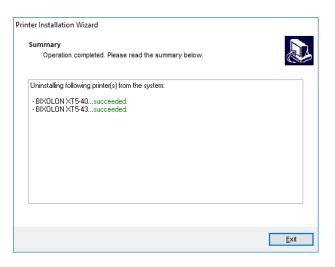

#### 4-2-2 Printer Driver Package Uninstallation

To remove a printer driver package using "PrnInst.exe" application, follow these steps below.

 Run "PrnInst.exe" application. This application can be found in the default printer driver installation path. If you cannot find it, run the "Software\_Label\_Windows\_Driver\_V5.x.x.xxx.exe" application.

 Note
 Default Installation Path: C:\Program Files (x86)\BIXOLON\Printer

 drivers\Label Windows Driver

- 2) Click "<u>N</u>ext" on the "Printer Installation Wizard" window.
- 3) Click "<u>Remove Preloaded Drivers</u>".

| Printer Installation Wizard |                                                                                  | Printer Installation Wizard                                                                   |
|-----------------------------|----------------------------------------------------------------------------------|-----------------------------------------------------------------------------------------------|
|                             | This wizard will help you install, update or remove<br>printer drivers.          | Installation Options<br>Please select one of the driver installation or removal options.      |
|                             |                                                                                  | → Install Printer Driver<br>Installs printer driver.                                          |
|                             |                                                                                  | ightarrow Up <u>d</u> ate Printer Drivers<br>No suitable printer driver is already installed. |
|                             |                                                                                  | ightarrow Uninstall Printer Drivers<br>No installed printer found.                            |
|                             | Version 5.4.8<br>Copyright (C) 2006-2018 Bixolon Co.,Ltd<br>All Rights Reserved. | → <u>Remove Preloaded Drivers</u><br>Removes preloaded drivers.                               |
|                             | <u>E</u> xit < Previous <u>N</u> ext >                                           | <u>E</u> xit < <u>P</u> revious <u>N</u> ext >                                                |

**Note** "The <u>Remove Preloaded Drivers</u>" option only removes the driver installation files from the system. To uninstall a driver, select option "<u>U</u>ninstall Printer" in the Options window.

4) Select the driver to be removed, and then click "<u>N</u>ext". While removing the driver package, the following warning message may appear. If you click the "Next (N)" button, you can restart the "Splwow64.exe" process to continue the removing procedure.

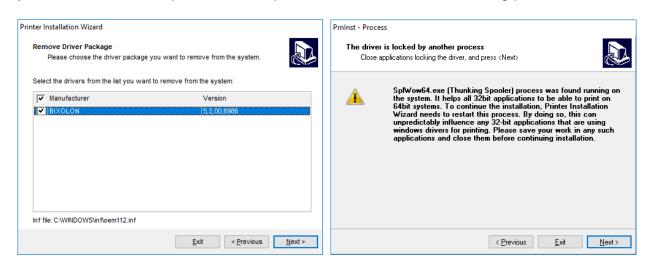

5) Click "Exit" to complete the uninstallation.

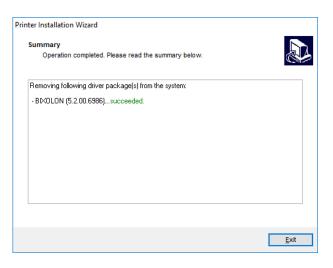

#### 4-3 Printer Driver Update

• To update a printer driver using "PrnInst.exe" application, follow these steps below.

 Run "PrnInst.exe" application. This application can be found in the default printer driver installation path. If you cannot find it, run the "Software\_Label\_Windows\_Driver\_V5.x.x.xxx.exe" application.

 Note
 Default Installation Path: C:\Program Files (x86)\BIXOLON\Printer

 drivers\Label Windows Driver

- 2) Click "Next" on the "Printer Installation Wizard" window.
- 3) Click "Update Printer Drivers".

| Printer Installation Wizard |                                                                                  | Printer Installation Wizard                                                                 |
|-----------------------------|----------------------------------------------------------------------------------|---------------------------------------------------------------------------------------------|
|                             | This wizard will help you install, update or remove<br>printer drivers.          | Installation Options<br>Please select one of the driver installation or removal options.    |
|                             |                                                                                  | → Install Printer Driver<br>Installs printer driver.                                        |
|                             |                                                                                  | → Up <u>d</u> ate Printer Drivers<br>Updates one or more already installed printer drivers. |
|                             |                                                                                  | → Uninstall Printer Drivers<br>Uninstalls one or more printer drivers.                      |
|                             | Version 5.4.8<br>Copyright (C) 2006-2018 Bixolon Co.,Ltd<br>All Rights Reserved. | → <u>Remove Preloaded Drivers</u><br>Removes preloaded drivers.                             |
|                             | <u>E</u> xit < Previous <u>N</u> ext >                                           | <u>E</u> xit < <u>P</u> revious <u>N</u> ext >                                              |

- 4) "Select" a printer to update its driver.
- 5) Compare Installed version column with New version column, and then click "Update". If you see a warning about "Splwow64.exe" during printer driver update, click "Next". After clicking "Next", "PrnInst.exe" application restarts the Splwow64.exe process. This unlocks the printer driver and completes the upgrade process.

| rinter Installation Wizard<br>Update Printer Driver<br>Updates one or more already installed printer drivers.   |      | 20                        |   | cess er is locked by another process e applications locking the driver, and press <next></next>                                                                                                    |
|----------------------------------------------------------------------------------------------------|------|---------------------------|---|----------------------------------------------------------------------------------------------------|
| Select printer drivers that will be up<br>Drivers that share files will be up<br>Printer name<br>BIXOLON XT5-40 |      | New version<br>5.2.0.7074 |   | SpIWow64.exe (Thunking Spooler) process was found running on<br>the system. It helps all 32bit applications to be able to print on<br>64bit systems. To continue the installation, Printer Installation<br>Wizard needs to restart this process. By doing so, this can<br>unpredictably influence any 32-bit applications that are using<br>windows drivers for printing. Please save your work in any such<br>applications and close them before continuing installation. |
|                                                                                                    | Exit | < Previous                | ] | < <u>P</u> revious <u>E</u> xit <u>N</u> ext >                                                                                                    |

#### 6) Click "<u>E</u>xit".

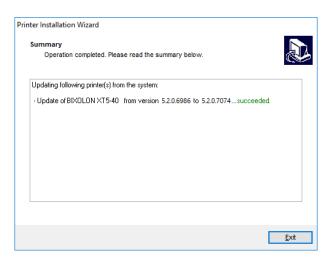

#### 4-4 Steps for downloading fonts

• To download true type fonts to the printer, double-click the "Bixolon Font Downloader" icon on the desktop to launch the program and follow the procedure below.

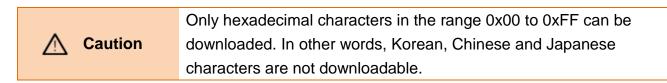

1) Run the font download application as an administrator.

| Note  | Default Installation Path: C:\Program Files (x86)\BIXOLON\Font |
|-------|----------------------------------------------------------------|
| Inote | Download                                                       |

2) In the "<u>C</u>ard" menu, click "<u>P</u>rinter Selection" to select the printer to which the font will be downloaded.

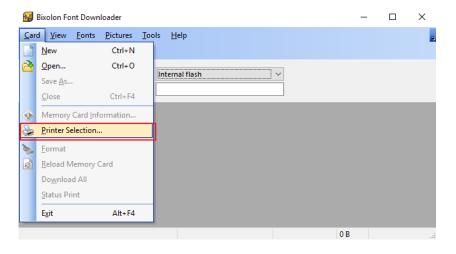

3) Click the New icon.

| 😼 Bixolon Font Downloader                            |                            |        | _ | Х |
|------------------------------------------------------|----------------------------|--------|---|---|
| <u>Card</u> <u>View</u> <u>Fonts</u> <u>Pictures</u> | <u>T</u> ools <u>H</u> elp |        |   | Ŧ |
| : 🗋 😰 😓 🕥 ≽ 🖄 📮                                      |                            |        |   |   |
| Mew (Ctrl+N) t:                                      | Internal flash             | $\sim$ |   |   |
| Memory card file:                                    |                            |        |   |   |
|                                                      |                            |        |   |   |
|                                                      |                            |        |   |   |
|                                                      |                            |        |   |   |
|                                                      |                            |        |   |   |
|                                                      |                            |        |   |   |
|                                                      |                            |        |   |   |
|                                                      |                            |        |   |   |
|                                                      |                            | 0 B    |   | : |

4) Set the path and name for the memory card file to be saved and click "Save".

| 😼 New card                                            |                        |                   |              |               | ×    |
|-------------------------------------------------------|------------------------|-------------------|--------------|---------------|------|
| ← → × ↑ 🕹 × T                                         | his PC > Downloads     | ٽ ~               | Search Dov   | nloads        | Q    |
| Organize 🔻 New fold                                   | ler                    |                   |              |               | ?    |
| Quick access  Desktop  Downloads  Documents  Pictures |                        | ∧<br>No items mat |              | Date modified | Тур  |
| File <u>n</u> ame: New                                | ∨ <<br>TrueFont        |                   |              |               |      |
|                                                       | ory Card Files (*.mmf) |                   |              |               | ~    |
| ∧ Hide Folders                                        |                        |                   | <u>S</u> ave | Cance         | el 🛛 |
| Card Setup<br>Printer Information —                   |                        | ×                 |              |               |      |
| Name                                                  | BIXOLON XT5-40         |                   |              |               |      |
| Туре                                                  | <b>Bixolon Printer</b> |                   |              |               |      |
| Version                                               | 509.0                  |                   |              |               |      |
| Capabilities                                          | Fonts                  |                   |              |               |      |
| Memory Card                                           |                        |                   |              |               |      |
| File                                                  | NewTrueFont.mm         | f                 |              |               |      |
| Slot name                                             | Internal flash         |                   |              |               |      |
| Occupied memory                                       | у 0В                   |                   |              |               |      |
| Description                                           | Newfont                |                   |              |               |      |
| Card size                                             | 131072 ~               | K bytes           |              |               |      |
| OK                                                    | Cancel                 | Help              |              |               |      |

5) In the "<u>F</u>onts" menu, click "<u>A</u>dd...". Select the font and size you want to download and click "OK".

| 😼 Bixolon Font Downloader                                                       |                                       |              |     | _   |        | $\times$ |
|---------------------------------------------------------------------------------|---------------------------------------|--------------|-----|-----|--------|----------|
| Card View Eonts Pictures                                                        | Iools Help                            |              |     |     |        | Ŧ        |
| Memory card Memory card Memory card                                             | Internal flash        NewTrueFont.mmf |              |     |     |        |          |
| Fonts Edit                                                                      |                                       |              |     |     |        |          |
|                                                                                 |                                       |              |     |     |        |          |
|                                                                                 |                                       |              |     |     |        |          |
|                                                                                 | 0 B                                   |              | 0 B | 131 | 072 KB | .:       |
| Font                                                                            | Font style:                           | ×            |     |     |        |          |
| Arial Arial Arial Arial Arial Rounded MT Arial Unicode MS Bahnschrift BarCode v | Regular 12                            | OK<br>Cancel |     |     |        |          |
|                                                                                 | Sample<br>AaBbYyZz                    |              |     |     |        |          |
|                                                                                 | Script:<br>Western V                  |              |     |     |        |          |

6) Check the information about the font to be downloaded. Click "<u>Characters</u>" to select the characters of the font to be downloaded.

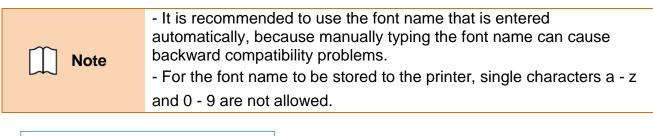

| Font dat      | ta                           |             | ×              |
|---------------|------------------------------|-------------|----------------|
| Font -        |                              |             |                |
| 4             | Select the font you want to  | download.   |                |
|               | Arial 12 Pt                  |             | <u>S</u> elect |
|               | Font will be stored to print | er as:      |                |
|               | A                            |             |                |
| Informa       | ation                        |             |                |
| Thi           | s is test string. ABC a      | bc 123      |                |
| Max           | imum cell width              | 51          |                |
| Max           | imum cell height             | 57          |                |
| Nun           | nber of characters           | 224         |                |
| Sele          | cted characters              | 97          |                |
| Tota          | l space                      | 32584 bytes |                |
| Sele          | cted character space         | 14316 bytes |                |
| <u>C</u> hara | acters                       | ОК          | Cancel         |

| Symbol    | Description                                                               |
|-----------|---------------------------------------------------------------------------|
| Available | Characters that can be added                                              |
| Selected  | Characters already added                                                  |
| >>        | Add all the characters that can be added                                  |
| >         | Add selected characters                                                   |
| <         | Remove selected characters                                                |
| <<        | Remove all added characters                                               |
| <>        | Replace the characters that can be added and the characters already added |

7) Check the character information to be added or deleted and click "OK".

8) Click "Yes" to proceed with the font download.

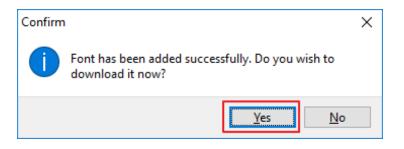

9) If the font download succeeds, the downloaded font is displayed in the font list.

| 😼 Bixolon Font Downloader                                   | - 0                              | $\times$ |
|-------------------------------------------------------------|----------------------------------|----------|
| <u>Card View Fonts Pictur</u>                               | res <u>T</u> ools <u>H</u> elp   | ÷        |
| i 🗋 👌 😓 💿 🖕 🗟 🔒                                             |                                  |          |
|                                                             |                                  |          |
| Memory card slot:                                           | Internal flash                   |          |
| Memory card file:                                           | NewTrueFont.mmf                  |          |
| Fonts                                                       |                                  |          |
| Arial 12 Pt                                                 |                                  |          |
|                                                             |                                  |          |
|                                                             |                                  |          |
|                                                             |                                  | ^        |
| Information                                                 | This is test string. ABC abc 123 |          |
| Estimated size: 8672 bytes                                  |                                  |          |
| Width: 35 dots                                              |                                  |          |
| Height: 39 dots                                             |                                  | ¥        |
|                                                             | 8672 B 8672 B 131072 KB          |          |
|                                                             |                                  |          |
| 😼 Bixolon Font Downloader                                   | - 0                              | $\times$ |
| <u>Card View</u> <u>Fonts</u> <u>Picture</u>                | es <u>T</u> ools <u>H</u> elp    | Ŧ        |
| i 🗋 🚵 😓 🛛 Add                                               |                                  |          |
| X Delete                                                    |                                  |          |
| Memory card Download                                        | Internal flash 🗸                 |          |
| Memory card Remove                                          | NewTrueFont.mmf                  |          |
|                                                             |                                  |          |
|                                                             |                                  |          |
| Fonts <u>E</u> dit                                          |                                  |          |
| Fonts Edit                                                  |                                  |          |
| TID                                                         |                                  |          |
| TID                                                         |                                  |          |
| Arial 12 Pt     Iest Print                                  |                                  |          |
| TID                                                         | This is test string. ABC abc 123 | ^        |
| Information<br>Estimated size: 8672 bytes                   |                                  | ^        |
| Information<br>Estimated size: 8672 bytes<br>Width: 35 dots |                                  | ^        |
| Information<br>Estimated size: 8672 bytes                   |                                  | ~        |

- In the "<u>F</u>onts" menu, click "<u>T</u>est Print" to check if the fonts are downloaded normally. Downloaded fonts can also be printed using SLCS commands and can be used in a manner similar to the example below.
  - Eg) T10,10,**A**,1,1,0,0,N,N,'This is test' Eg) T10,10,**B**1,1,0,0,N,N,'This is test'

# 5. Printer Driver Settings

#### 5-1 Printing Preferences

• The following functions can be configured after installing the printer driver.

|                                                                                                    | BIXOLON MORE Printing Preferences                   | ×    |
|----------------------------------------------------------------------------------------------------|-----------------------------------------------------|------|
|                                                                                                    | Barcode Fonts Command Fonts                         |      |
|                                                                                                    | Custom Commands Import/Export settings About        |      |
|                                                                                                    | Options Advanced Setup Dithering Stocks Printer Men | nory |
| BIXOLON Properties X                                                                                                    | Settings<br>No. Of Copies: 1                        |      |
| Printer Settings Stocks Language Barcode Fonts Command Fonts About                                                                               |                                                     |      |
| General Sharing Ports Advanced Color Management Security                                                                                         | <u>Speed:</u> 6 ~ "/s                               |      |
|                                                                                                    | Darkness: 14 V                                      |      |
| BIXOLON MORE                                                                                                    | Stocks: User defined ~                              |      |
|                                                                                                    | Paper Format                                        |      |
| Location:                                                                                                    | O cm                                                |      |
| Comment:                                                                                                    | Omm Issea Olandscape                                |      |
|                                                                                                    | inch     inch     inch     inch                     |      |
|                                                                                                    | Paper Size                                          |      |
|                                                                                                    | <u>W</u> idth: 4.00                                 |      |
| Model: BIXOLON MORPHON                                                                                                    | Height: 6.00                                        |      |
| Features<br>Color: No Paper available:                                                                                                    | Unprintable Area                                    |      |
|                                                                                                    | Left: 0.00 Top: 0.00                                |      |
| Double-sided: No BIXOLON 1.5 x 1.0 (inch)<br>Staple: Unknown BIXOLON 1.5 x 1.5 (inch)                                                            | Right: 0.00 Bottom: 0.00                            | 4    |
| BIXOLON 1.5 x 2.0 (inch)                                                                                                    |                                                     |      |
| Speed:         Unknown         BIXOLON 2.0 x 1.0 (inch)           Maximum resolution:         203 dpi         BIXOLON 2.0 x 1.5 (inch)         V |                                                     |      |
|                                                                                                    |                                                     |      |
| Pr <u>e</u> ferences Print <u>T</u> est Page                                                                                                    |                                                     |      |
| OK Cancel Apply Help                                                                                                    | OK Cancel Apply Heil                                | D    |
| Circuitor Tabla Litch                                                                                                    |                                                     |      |

| NO | Feature          | Description                                  |
|----|------------------|----------------------------------------------|
| 1  | No. Of Copies    | The number of copies                         |
| 2  | Speed            | Set the printing speed                       |
| 3  | Darkness         | The darkness level of printouts.             |
| 4  | Portrait         | The printer prints in portrait orientation.  |
| 5  | Landscape        | The printer prints in landscape orientation. |
| 6  | Rotate 180       | The option of rotation 180 degree.           |
| 7  | Width            | Set the width of the paper.                  |
| 8  | Height           | Set the height of the paper.                 |
| 9  | Unprintable Area | Set the unprintable area.                    |

#### 5-2 Adding new paper size

1) Click "Preferences..." and Click "New..."

| BIXOLON           | un and Pro   | operties   |            |                                          | ×        | H BIXOLC    |          | Pro                      | perties         |                |            |                |          |
|-------------------|--------------|------------|------------|------------------------------------------|----------|-------------|----------|--------------------------|-----------------|----------------|------------|----------------|----------|
| Printer Setting   | s Stocks     | Language   | Barcode Fo | nts Command Fonts                        | About    | General     | Sh       | aring                    | Ports /         | Advanced       | Color N    | lanagement     | Security |
| General           | Sharing      | Ports      | Advanced   | Color Management                         | Security | Printer Set | tings    | Stocks                   | Language        | Barcode F      | onts       | Command Fonts  | Abou     |
| ~                 |              |            |            |                                          |          | Defined st  | tocks -  |                          |                 |                |            |                |          |
| 3                 | BIXOLO       | N MORECOOL |            |                                          |          |             |          | )N 1.5 x 1               |                 |                |            | <b>^</b>       |          |
|                   |              |            |            |                                          |          |             |          | )N 1.5 x 1<br>)N 1.5 x 2 |                 |                |            |                |          |
| Location:         |              |            |            |                                          |          |             |          | )N 2.0 x 1<br>)N 2.0 x 1 |                 |                |            |                |          |
| <u>c</u> ocation. |              |            |            |                                          |          |             | BIXOLO   | N 2.0 x 2                | 1.0 (inch)      |                |            |                |          |
| Comment:          |              |            |            |                                          |          |             |          | )N 2.0 x 3<br>)N 2.0 x 4 |                 |                |            |                |          |
|                   |              |            |            |                                          |          |             | BIXOLO   | )N 2.0 x 5<br>)N 2.0 x 6 | .0 (inch)       |                |            |                |          |
|                   |              |            |            |                                          |          |             |          | )N 2.0 x 6<br>)N 2.0 x 7 |                 |                |            | ~              |          |
|                   |              |            |            |                                          |          |             |          |                          |                 |                |            |                |          |
| M <u>o</u> del:   | BIXOLO       | N M004000  |            |                                          |          | Stock des   | cription | ı ———                    |                 |                |            |                |          |
| Features          |              |            |            |                                          |          | B           | IXOLO    | N 1.5 x 1.               | 0 (inch)        |                |            |                |          |
| Color: No         | )            |            | Paper ava  | ilable:                                  |          |             |          |                          |                 |                |            |                |          |
| Double-s          | ided: No     |            |            | N 1.5 x 1.0 (inch)                       | ^        | Descriptio  | n —      |                          |                 |                |            |                |          |
| Staple: Ur        | nknown       |            |            | N 1.5 x 1.5 (inch)<br>N 1.5 x 2.0 (inch) |          |             |          |                          | bel stock her   |                |            |                |          |
| Speed: Ur         | nknown       |            |            | N 2.0 x 1.0 (inch)                       |          | s           | IOCK STO | ores label               | dimensions ar   | id some printe | r settings |                |          |
| Maximun           | n resolutior | n: 203 dpi | BIXOLO     | N 2.0 x 1.5 (inch)                       | ~        |             |          |                          |                 |                |            |                |          |
|                   |              |            |            | _                                        |          |             |          |                          |                 |                |            |                |          |
|                   |              | Pr         | eferences  | Print <u>T</u> est Pa                    | age      |             |          |                          |                 |                |            |                |          |
|                   |              |            |            |                                          |          |             |          | <u>N</u> ew              | <u><u> </u></u> | hange          | ļ          | <u>D</u> elete |          |
|                   | [            | ОК         | Cancel     | Apply                                    | Help     |             |          |                          | ОК              | Cancel         |            | Apply          | Help     |

2) Set a value you want and then click "OK".

| Define Stock        | ?    | $\times$ |
|---------------------|------|----------|
| Name                |      |          |
| MyPaperSize         |      |          |
| Options             |      |          |
| Darkness 17 V       |      |          |
| Speed 2 V           | "/s  |          |
| Dimensions          |      |          |
| Label Width 1.50    | inch |          |
| Label Height 1.00   | inch |          |
| Unprintable Area    |      |          |
| Left: 0.00 Top:     | 0.00 |          |
| Right: 0.00 Bottom: | 0.00 |          |
| OK Cancel           | Help |          |

# 6. Specifications

### 6-1 Specifications

| Model           | DPI     | Max Printable Width | Print Speed Support |
|-----------------|---------|---------------------|---------------------|
| SLP-D220        | 203 dpi | 432 dots            | 2.5,3,4,5,6ips      |
| SLP-D223        | 300 dpi | 672 dots            | 2,2.5,3,4ips        |
| SLP-DX220       | 203 dpi | 432 dots            | 3,4,5,6ips          |
| SLP-DX223       | 300 dpi | 672 dots            | 2.5,3,4ips          |
| SLP-TX220       | 203 dpi | 432 dots            | 3,4,5,6ips          |
| SLP-TX223       | 300 dpi | 672 dots            | 2.5,3,4ips          |
| SLP-D420        | 203 dpi | 864 dots            | 2.5,3,4,5,6,7ips    |
| SLP-D423        | 300 dpi | 1248 dots           | 2,2.5,3,4ips        |
| SLP-DX420       | 203 dpi | 864 dots            | 3,4,5,6,7ips        |
| SLP-DX423       | 300 dpi | 1248 dots           | 3,4,5ips            |
| SLP-TX420       | 203 dpi | 864 dots            | 3,4,5,6,7ips        |
| SLP-TX423       | 300 dpi | 1248 dots           | 3,4,5ips            |
| SLP-T400        | 203 dpi | 864 dots            | 2.5,3,4,5,6ips      |
| SLP-T403        | 300 dpi | 1248 dots           | 2,2.5,3,4ips        |
| SLP-T400R       | 203 dpi | 864 dots            | 2.5,3,4,5,6ips      |
| SLP-T403R       | 300 dpi | 1248 dots           | 2,2.5,3,4ips        |
| SLP-TX400(RFID) | 203 dpi | 864 dots            | 3,4,5,6,7ips        |
| SLP-TX403(RFID) | 300 dpi | 1248 dots           | 3,4,5ips            |
| SLP-DL410       | 203 dpi | 864 dots            | 3,4,5ips            |
| SLP-DL413       | 300 dpi | 1248 dots           | 3,4,5ips            |
| SPP-L3000       | 203 dpi | 576 dots            | 1,2,3,4,5ips        |
| SPP-L310        | 203 dpi | 576 dots            | 1,2,3,4,5ips        |
| SPP-L410        | 203 dpi | 832 dots            | 1,2,3,4ips          |
| SRP-770         | 203 dpi | 832 dots            | 2.5,3,4,5ips        |
| SRP-770II       | 203 dpi | 832 dots            | 2.5,3,4,5ips        |
| SRP-770III      | 203 dpi | 832 dots            | 3,4,5ips            |
| SRP-E770III     | 203 dpi | 832 dots            | 3,4,5ips            |
| XT5-40          | 203 dpi | 832 dots            | 2 to 14ips          |
| XT5-43          | 300 dpi | 1248 dots           | 2 to 10ips          |
| XT5-46          | 600 dpi | 2496 dots           | 2,3,4,5ips          |

#### 6-2 Paper Size

- 1.5 x 1.0 inch (38.1 x 25.4 mm) 1.5 x 1.5 inch (38.1 x 38.1 mm) 1.5 x 2.0 inch (38.1 x 50.8 mm) 2.0 x 1.0 inch (50.8 x 25.4 mm) 2.0 x 1.5 inch (50.8 x 38.1 mm) 2.0 x 2.0 inch (50.8 x 50.8 mm) 3.0 x 1.0 inch (76.2 x 25.4 mm) 3.0 x 1.5 inch (76.2 x 38.1 mm) 3.0 x 2.0 inch (76.2 x 50.8 mm) 3.5 x 1.0 inch (88.9 x 25.4 mm) 3.5 x 1.5 inch (88.9 x 38.1 mm) 3.5 x 2.0 inch (88.9 x 50.8 mm) 3.5 x 3.0 inch (88.9 x 76.2 mm) 3.5 x 4.0 inch (88.9 x 101.6 mm) 3.5 x 6.0 inch (88.9 x 152.8 mm) 4.0 x 1.0 inch (101.6 x 25.4 mm) 4.0 x 1.5 inch (101.6 x 38.1 mm)
- 4.0 x 2.0 inch (101.6 x 50.8 mm) 4.0 x 3.0 inch (101.6 x 76.2 mm) 4.0 x 4.0 inch (101.6 x 101.6 mm) 4.0 x 6.0 inch (101.6 x 152.8 mm) 4.0 x 8.0 inch (101.6 x 203.2 mm) 4.0 x 12.0 inch (101.6 x 304.8 mm)

#### 6-3 Barcode Fonts

• Barcode fonts below can be used from any windows application. Barcode symbol will not be displayed. Only barcode data will be shown on screen but barcode will print correctly.

| No | Font Name          | 1d / 2d         |  |
|----|--------------------|-----------------|--|
| 1  | BIXOLON CODABAR    |                 |  |
| 2  | BIXOLON CODE128    |                 |  |
| 3  | BIXOLON CODE128A   |                 |  |
| 4  | BIXOLON CODE128B   |                 |  |
| 5  | BIXOLON CODE128C   |                 |  |
| 6  | BIXOLON CODE39     |                 |  |
| 7  | BIXOLON CODE93     | One-dimensional |  |
| 8  | BIXOLON EAN13      | Barcodes        |  |
| 9  | BIXOLON EAN8       |                 |  |
| 10 | BIXOLON I2OF5      |                 |  |
| 11 | BIXOLON IMB        |                 |  |
| 12 | BIXOLON UCC/EAN128 |                 |  |
| 13 | BIXOLON UPC-A      |                 |  |
| 14 | BIXOLON UPC-E      |                 |  |
| 15 | BIXOLON MAXICODE   |                 |  |
| 16 | BIXOLON PDF417     | Two-dimensional |  |
| 17 | BIXOLON QR         | LON QR Codes    |  |
| 18 | BIXOLON DATAMATRIX |                 |  |

# Copyright

© BIXOLON Co., Ltd. All rights reserved.

This user manual and all property of the product are protected under copyright law. It is strictly prohibited to copy, store, and transmit the whole or any part of the manual and any property of the product without the prior written approval of BIXOLON Co., Ltd. The information contained herein is designed only for use with this BIXOLON product. BIXOLON is not responsible for any direct or indirect damages, arising from or related to use of this information.

- The BIXOLON logo is the registered trademark of BIXOLON Co., Ltd.
- All other brand or product names are trademarks of their respective companies or organizations.

BIXOLON Co., Ltd. maintains ongoing efforts to enhance and upgrade the functions and quality of all our products.

In the following, product specifications and/or user manual content may be changed without prior notice.

# Caution

Some semiconductor devices are easily damaged by static electricity. You should turn the printer "OFF", before you connect or remove the cables on the rear side, in order to guard the printer against the static electricity. If the printer is damaged by the static electricity, you should turn the printer "OFF".

# Revision history

| Rev. | Date     | Page        | Description                                                                                                    |
|------|----------|-------------|----------------------------------------------------------------------------------------------------|
| 5.00 | 12.03.18 | -           | New                                                                                                    |
| 5.01 | 04.06.18 | All         | Description added/modified related to driver<br>installation/uninstallation.<br>Information of supported printers modified.<br>Description for font downloader added.<br>Most of screen shot images are changed. |
| 5.02 | 18.01.19 | 4, 6, 9, 27 | <ul> <li>Information of supported printers added.</li> <li>Description added for Bluetooth port</li> </ul>                                                                                                    |
|      |          |             |                                                                                                    |
|      |          |             |                                                                                                    |
|      |          |             |                                                                                                    |
|      |          |             |                                                                                                    |
|      |          |             |                                                                                                    |
|      |          |             |                                                                                                    |
|      |          |             |                                                                                                    |
|      |          |             |                                                                                                    |
|      |          |             |                                                                                                    |
|      |          |             |                                                                                                    |
|      |          |             |                                                                                                    |
|      |          |             |                                                                                                    |
|      |          |             |                                                                                                    |
|      |          |             |                                                                                                    |
|      |          |             |                                                                                                    |
|      |          |             |                                                                                                    |
|      | L        |             |                                                                                                    |